[dokumentation,](https://openschulportfolio.de/tag:dokumentation?do=showtag&tag=dokumentation) [openschulportfolio,](https://openschulportfolio.de/tag:openschulportfolio?do=showtag&tag=openschulportfolio) [installation,](https://openschulportfolio.de/tag:installation?do=showtag&tag=installation) [belwue](https://openschulportfolio.de/tag:belwue?do=showtag&tag=belwue)

## **Installation auf dem Webspace von BelWue**

Viele Schulen in Baden-Württemberg realisieren Ihren Internetzugang über [BelWue](http://www.belwue.de), das Netz der wissenschaftlichen Einrichtungen in Baden-Württemberg. Auf diese Weise haben diese Schulen auch Webspace auf den BelWue Servern, dort lasst sich openSchulportfolio problemlos installieren.

- Laden Sie die Datei openschulportfolio-x.x.x-x-full.zip von der [Downloadseite](https://openschulportfolio.de/downloads:start) auf Ihren Rechner zu hause herunter.
- Entpacken Sie die ZIP-Datei mit einem beliebigen Packprogramm. Sie erhalten ein Unterverzeichnis portfolio, welches alle Dateien des Schulportfolios enthält.
- Auf den BelWue-Webspace können Sie beispielsweise per WinSCP mit den Zugangsdaten, die Sie von BelWue erhalten haben zugreifen. Kopieren sie den gesamten Ordner portfolio in das Verzeichnis vhostdata/htdoc auf dem BelWue Server.

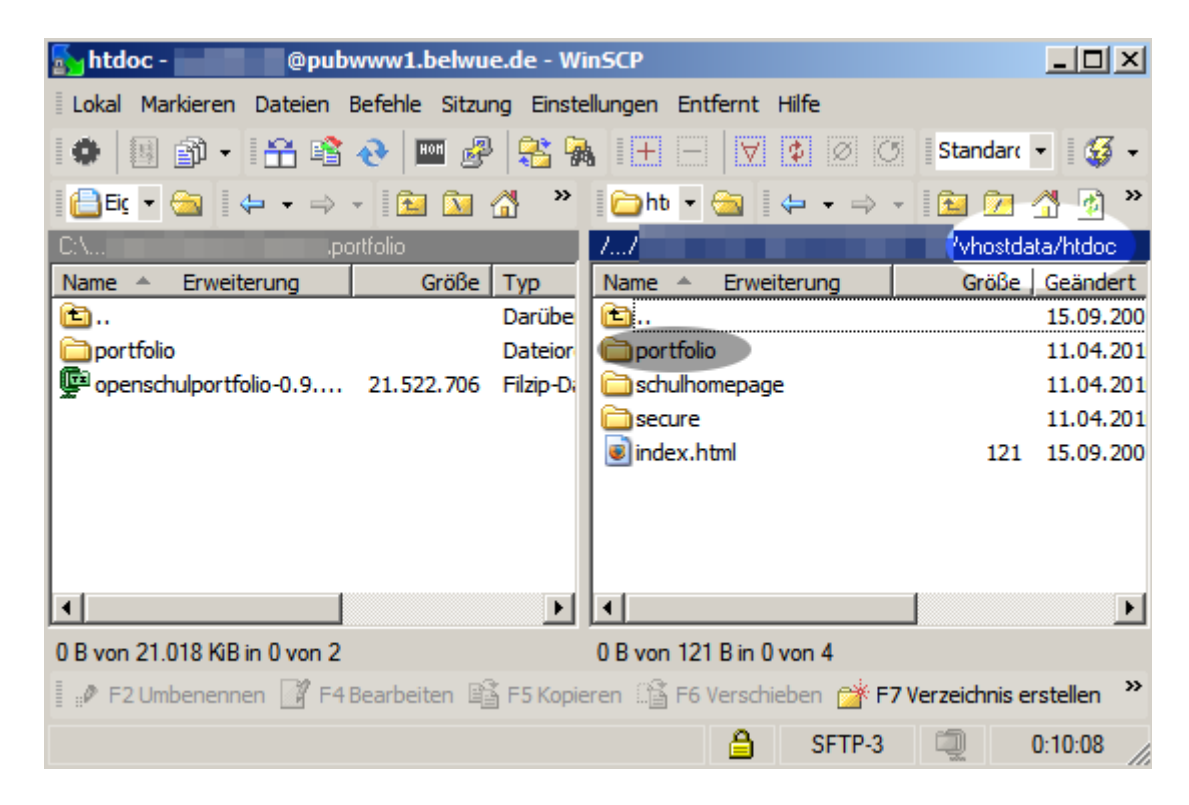

Ihr Portfolio ist nun im Internet unter der Adresse <http://www.schulkuerzel.stadt.bw.schule.de/portfolio/> erreichbar.

## **Ändern Sie unbedingt sofort das Administratorpasswort!**

- Rufen Sie ihr neues Schulportfolio in einem Webbrowser auf.
- Melden Sie sich als Benutzer admin an, das Passwort im Auslieferungszustand ist ospinstall2010.
- Ändern Sie unter dem Menüpunkt Benutzerprofil das Passwort des admin-Benutzers.

From: <https://openschulportfolio.de/> - **open | Schulportfolio**

Permanent link: **[https://openschulportfolio.de/dokumentation:install\\_belwue?rev=1271274131](https://openschulportfolio.de/dokumentation:install_belwue?rev=1271274131)**

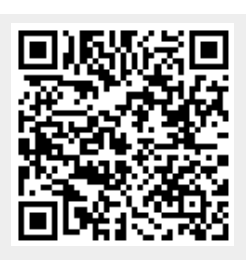

Last update: **12.12.2018 15:54**